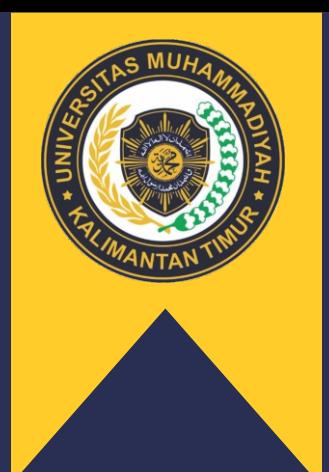

## UNIVERSITAS MUHAMMADIYAH KALIMANTAN TIMUR

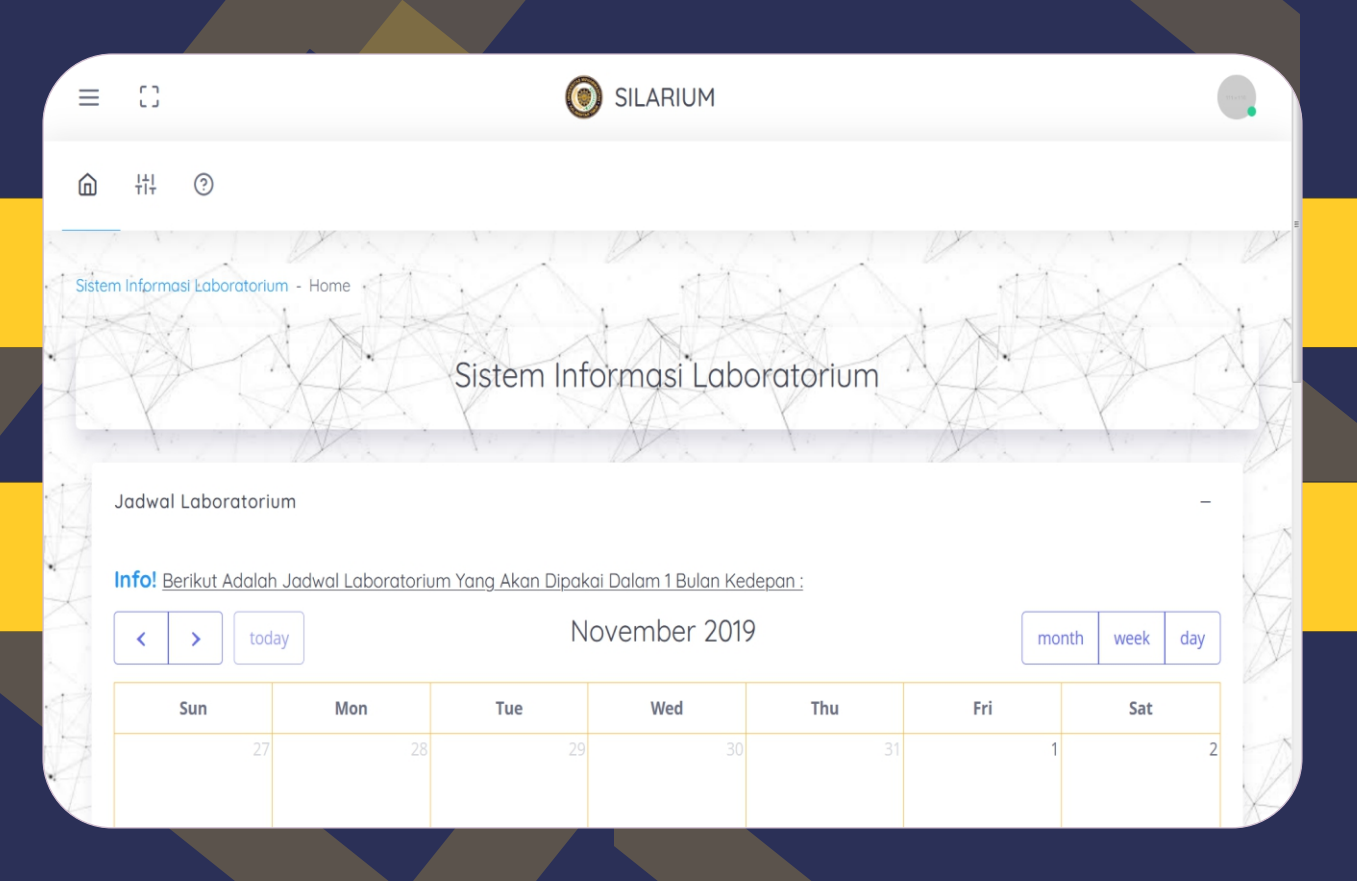

# PANDUAN APLIKASI SISTEM INFORMASI LABORATORIUM (SILARIUM)

#### **KATA PENGANTAR**

#### <span id="page-1-0"></span>Assalamualaikum, Wr, Wb

Puji dan syukur kita panjatkan ke hadirat Allah SWT dan semoga kita dalam menjalankan amanah masing-masing senantiasa mendapat rahmat dan ridhonya. Sholawat serta salam sesantiasa kita curahkan kepada junjungan kita nabi Muhammad SAW.

Universitas Muhammadiyah Kalimantan Timur terdiri dari 4 fakultas yaitu Fakultas Ilmu Kesehatan Dan Farmasi, Fakultas Keguruan Dan Ilmu Pendidikan, Fakultas Ekonomi Hukum Politik Dan Psikologi serta Fakultas Sains Dan Teknologi. Untuk menunjang kegiatan Tridharma perguruan Tinggi, Universitas Muhammadiyah Kalimantan Timur menyediakan laboratorium terpadu sebagai fasilitas yang dapat digunakan civitas Universitas Muhammadiyak Kalimantan Timur untuk menjalankan kegiatan pembelajaran, Penelitian dan Pengabdian.

Untuk menunjang dan mempermudah proses administrasi laboratorium serta menghemat penggunaan kertas maka dibuatlah sistem informasi laboratorium dimana sistem tersebut memiliki fungsi untuk melakukan transaksi laboratorium baik peminjaman ruang, alat serta pengajuan barang habis pakai. Dengan sudah tersediannya sistem tersebut maka dibuatlah panduan penggunaan sistem ini agar mempermudah para civitas dalam mengoperasikan fitur-fitur yang ada di sistem secara terstruktur

<span id="page-1-1"></span>Akhir kata saya mengucapkan, terimakasih kepada pihak terkait yang telah membantu dalam penyelesaian buku panduan sistem informasi laboratorium Universitas Muhammadiyah Kalimantan Timur sehingga dapat diselesaikan.

#### **Waalaikumsalam Wr.Wb**

#### **DAFTAR ISI**

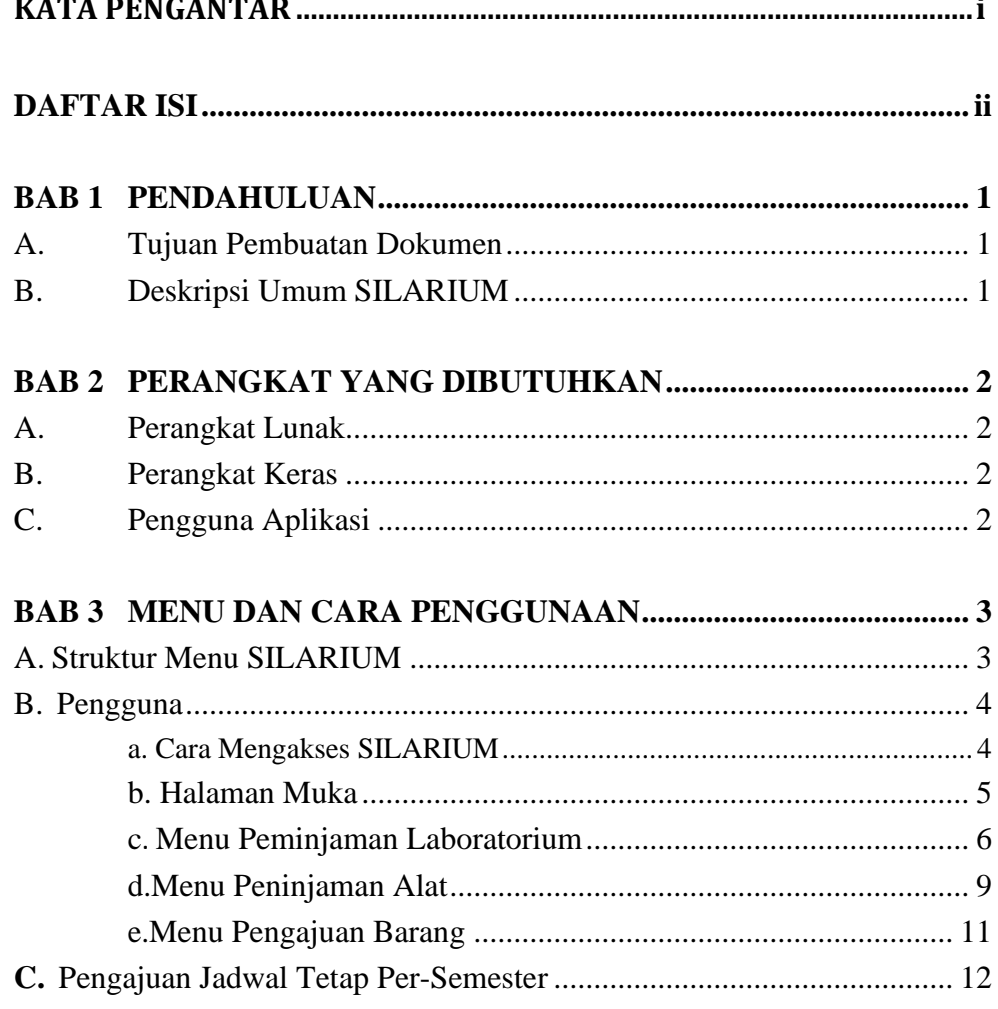

#### **BAB 1**

#### **PENDAHULUAN**

#### <span id="page-3-2"></span><span id="page-3-1"></span><span id="page-3-0"></span>**A. Tujuan Pembuatan Dokumen**

Dokumen user manual Aplikasi Sistem Informasi laboratorium ini dibuat untuk tujuan sebagai berikut:

- *1.* Menggambarkan dan menjelaskan penggunaan aplikasi SILARIUM untuk admin, *User* Koordinator, *User* Dosen, User Mahasiswa dan Tamu *(Guest)*
- 2. Sebagai panduan penggunaan aplikasi SILARIUM ini. Pihak-pihak yang berkepentingan dan berhak menggunakan dokumen ini yaitu:
	- a. Administrator SILARIUM

Administrator SILARIUM menggunakan dokumen ini sebagai panduan untuk mereka bagaimana cara menggunakan aplikasi SILARIUM.

b. User Koordinator

User Koordinator menggunakan dokumen ini sebagai panduan penggunaan aplikasi ini sebagaimana hak akses yang diberikan kepada user Koordinator.

c. User Dosen, Mahasiswa dan Tamu User Dosen menggunakan dokumen ini sebagai panduan penggunaan aplikasi ini sebagaimana hak akses yang diberikan kepada user Dosen.

#### <span id="page-3-3"></span>**B. Deskripsi Umum SILARIUM**

Aplikasi Silarium adalah sebuah aplikasi online yang berbasis Sistem Informasi yang berisi kegiatan transaksi peminjaman ruang laboratorium dan juga peralatan laboratorium milik UMKT.

#### **BAB 2 PERANGKAT YANG DIBUTUHKAN**

#### <span id="page-4-2"></span><span id="page-4-1"></span><span id="page-4-0"></span>**A. Perangkat Lunak**

Perangkat lunak yang digunakan dalam pengujian adalah:

- 1. Windows/Linux/Mac OS/Android sebagai *Operating System*.
- *2.* Google Chrome sebagai *Tools* Penjelajah *(Web Browser).*

#### <span id="page-4-3"></span>**B. Perangkat Keras**

Perangkat keras yang dilibatkan dalam pengujian aplikasi ini adalah:

- 1. Server dengan spesifikasi Intel Xeon Processor MP up to
- 2. 3.66 GHz (single-core) atau 3.50 GHz (dual-core) /667 MHz front-side bus; RAM 8Gb
- 3. Komputer dengan spesifikasi minimal prosesor Intel Pentium dengan kapasitas RAM 2 GB
- 4. Mouse sebagai peralatan antarmuka
- 5. Monitor sebagai peralatan antarmuka
- 6. Keyboard sebagai peralatan antarmuka.

#### <span id="page-4-4"></span>**C. Pengguna Aplikasi**

Pengguna aplikasi yang akan menggunaan aplikasi ini terutama dari sisi Dosen, Mahasiswa dan Tamu adalah sebagai berikut:

1. Memiliki pemahaman tentang antar muka komputer

#### **BAB 3 MENU DAN CARA PENGGUNAAN**

#### <span id="page-5-2"></span><span id="page-5-1"></span><span id="page-5-0"></span>**A. Struktur Menu SILARIUM**

Adapun struktur menu pada Aplikasi Sistem Informasi Laboratorium (SILARIUM). Universitas Muhammadiyah Kalimantan Timur adalah sebagai berikut:

#### • **Menu Dashboard**

Berisi kalender dengan tanda tanggal dan jam laboratorium.

#### • **Menu Login**

Berisi pililan untuk login di user umum atau user civitas UMKT.

#### • **Menu Peminjaman**

Peminjaman Alat dan Peminjaman Ruang.

#### • **Menu Pengajuan Barang**

Form Pengajuan Barang habis Pakai.

#### • **Menu Inventaris**

Daftar Ruang Laboratorim Dan Daftar Alat Inventaris Laboratorium.

#### • **Menu Hak Akses**

Pemberian Hak Akses Pada User

#### • **Menu Daftar**

Keterangan Ruang Laboratorium

Keterangan Alat Inventaris Laboratorium

#### • **Menu Panduan**

Visi Dan Misi Laboratorium Dan Alur Peminjaman Ruang Dan Alat Laboratorium.

#### <span id="page-6-0"></span>**B. Pengguna**

<span id="page-6-1"></span>Pada bagian ini akan dijelaskan mengenai tata cara memasukkan data sebagai data sumber melalui alamat situs yang telah disediakan.

#### **a. Cara Mengakses SILARIUM**

Untuk memulai akses terhadap aplikasi SILARIUM ini:

- 1. Buka website laboratorium UMKT dengan link laboratorium.umkt.ac.id
- 2. Pilih menu pelayanan yang terlihat seperti gambar dibawah

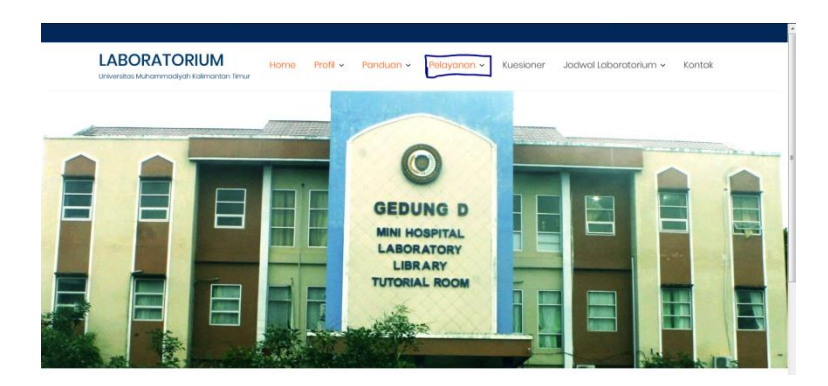

- 3. Setelah di klik maka halaman akan berpindah ke aplikasi silarium secara otomatis.
- 4. Akan muncul tampilan halaman depan aplikasi Silarium. Maka pada layar akan tampak menu Halaman Pembuka / Awal situs Silarium seperti pada gambar dibawah.

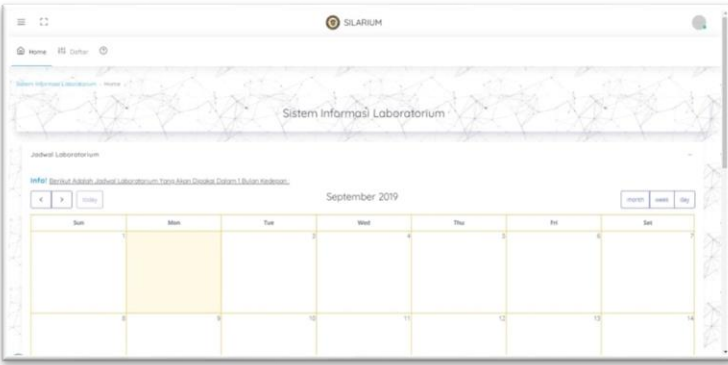

Dimana jika ingin masuk menu login, arahkan cursor dan klik tombol Login yang berada di pojok kanan atas :

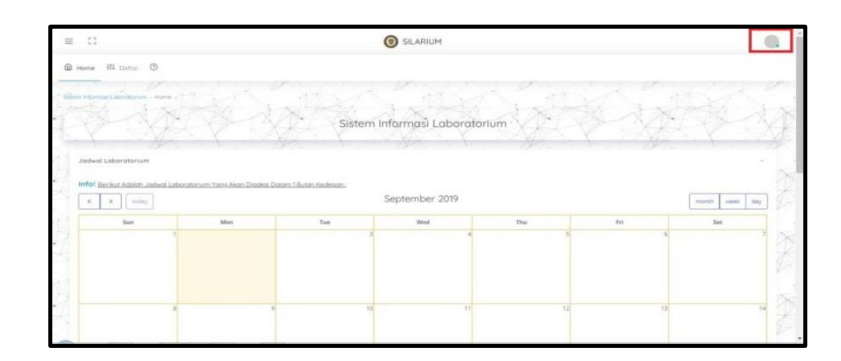

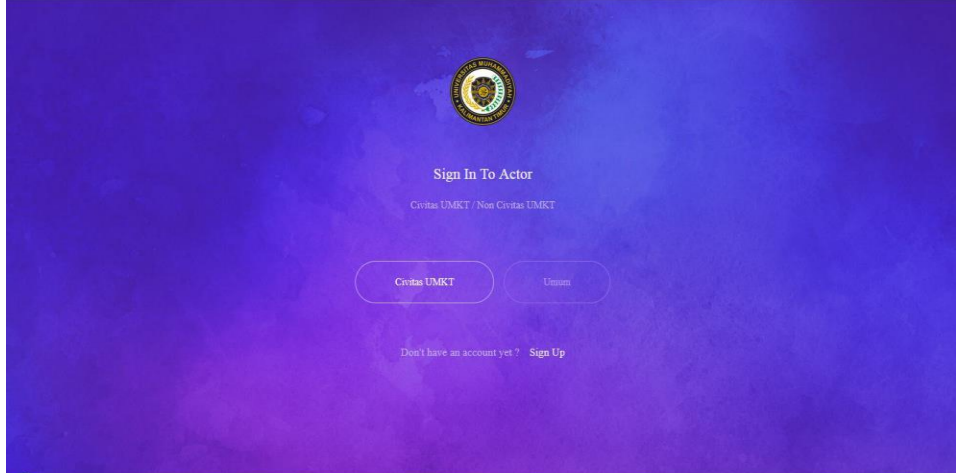

Pilih salah satu dari aktor yang telah disediakan, jika memilih Civitas UMKT maka harus menggunakan Email yang telah di sediakan dengan domain @umkt, sedangkan untuk umum dipersilahkan menggunakan Email pribadi.

Contoh Email dengan domain @umkt untuk Dosen dan Tendik : [rizal@umkt.ac.id,](mailto:rizal@umkt.ac.id) sedangkan untuk mahasiswa [NIM@umkt.ac.id.](mailto:NIM@umkt.ac.id)

#### <span id="page-7-0"></span>**b Halaman Muka**

Halaman muka (home) SILARIUM menampilkan kalender dan juga menu yang lengkap

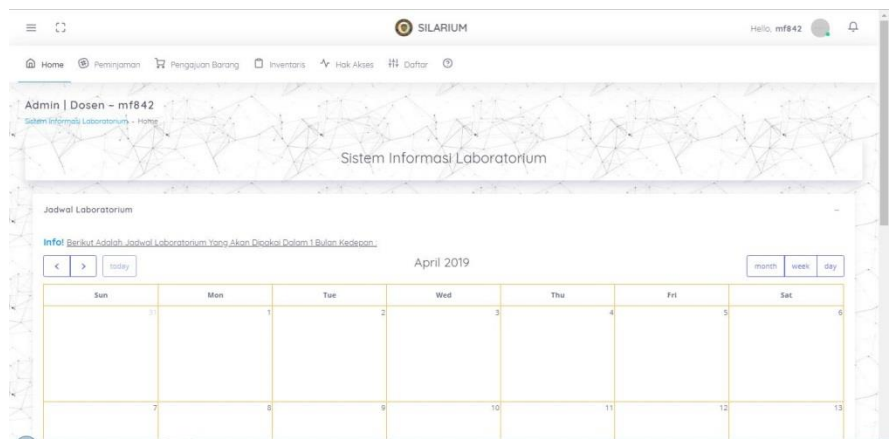

#### Menu dalam Aplikasi SILARIUM :

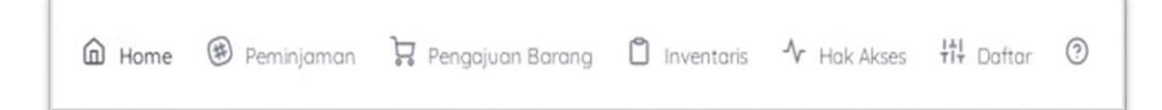

#### <span id="page-8-0"></span>**c Menu Peminjaman Laboratorium**

Dimana menu ini digunakan untuk melakukan transaksi peminjaman alat dan ruang Laboratorium Universitas Muhammadiyah Kalimantan Timur, menu pengajuan jadwal disini bersifat tentatif bukan pengajuan jadwal per-semester. Berikut langkah-langkah peminjaman laboratorium melalui aplikasi SILARIUM.

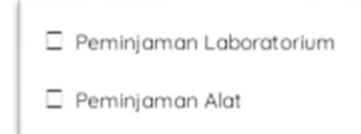

Dimana didalam menu Peminjaman terdapat menu :

- Peminjaman Laboratorium
- Peminjaman Alat

Menu Peminjaman ini merupakan menu yang digunakan untuk melakukan ntransaksi peminjaman alat dan ruang laboratorium, cara penggunaannya sebagai berikut :

1. Pertama klik menu "**PEMINJAMAN**" kemudian klik

submenu "**PEMINJAMAN LABORATORIUM**"

2. Kemudian akan diarahkan ke halaman Peminjaman.

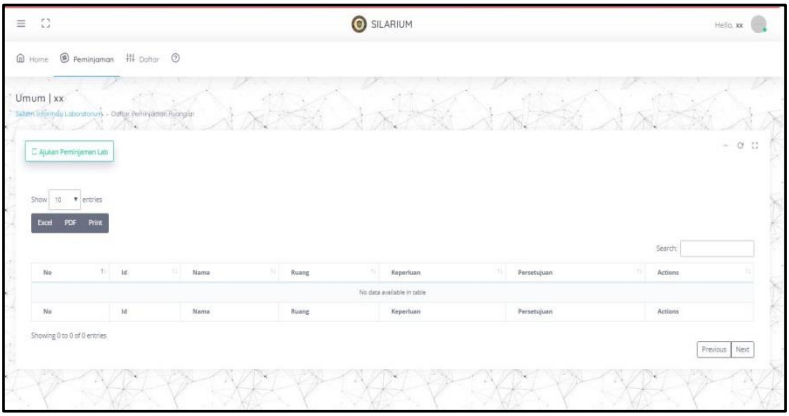

3. Selanjutnya klik ajukan peminjaman laboratorium seperti ditunjukkan seperti pada gambar dibawah :

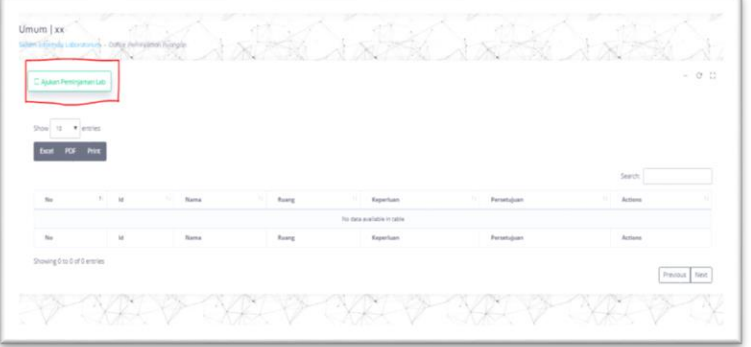

4. Selanjutnya akan dialihkan ke halaman pengisian data awal seperti gambar dibawah:

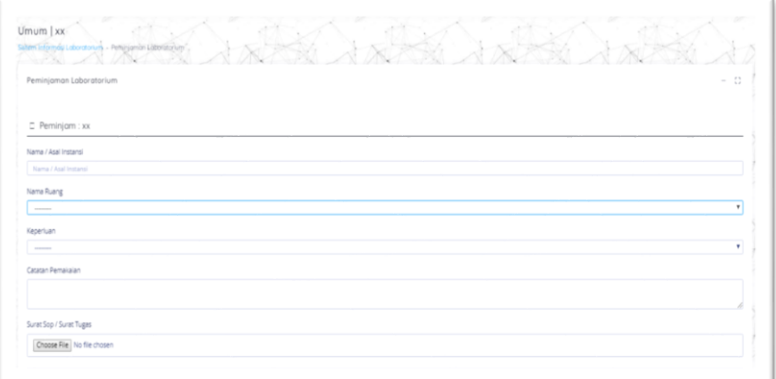

Isi data dengan cara meklik kolom yang tersedia lalu tuliskan

Nama atau asal instansi lalu upload file surat peminjaman bagi yang meminjam untuk keperluan **PRAKTIKUM** atau upload proposal beserta surat tugas dari LPPM untuk keperluan **PENGABDIAN** dan **PENELITIAN** dengan catatan format file harus **PDF (***form surat peminjaman dapat di download di website laboratorium.umkt.ac.id***)**, selanjutnya pilih laboratorium dan juga keperluan peminjaman.

5. Setelah mengisi data tersebut, maka klik next yang terdapat di bagian kanan bawah, selanjutnya halaman akan berpindah ke form pengisian detail kegiatan, isilah detail kegiatan dengan benar agar kegiatan dapat detail kegiatan dapat menjadi jadwal yang akan di setujui oleh administrator. Form penilaian dapat dilihat seperti gambar dibawah :

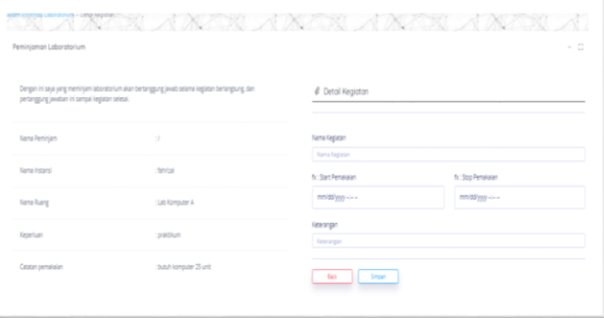

6. Setelah mengisi detail kegiatan, klik **SIMPAN** di bagian kanan bawah. Setelah klik simpan, maka detail kegiatan akan tersimpan, lalu klik **NEXT** yang muncul di bagian kanan bawah halaman seperti pada gambar di bawah ini :

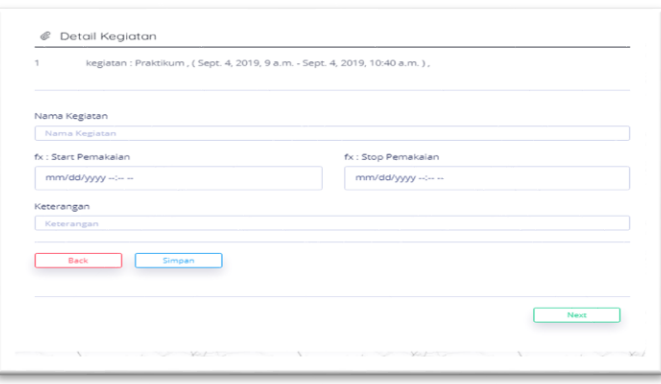

7. Selanjutnya halaman akan berpindah ke bagian cek detail, jika detail perlu di ubah maka klik **UPDATE,** jika data sudah benar semua maka klik **SELESAI** sebagai tanda bahwa proses permohonan peminjaman selesai.

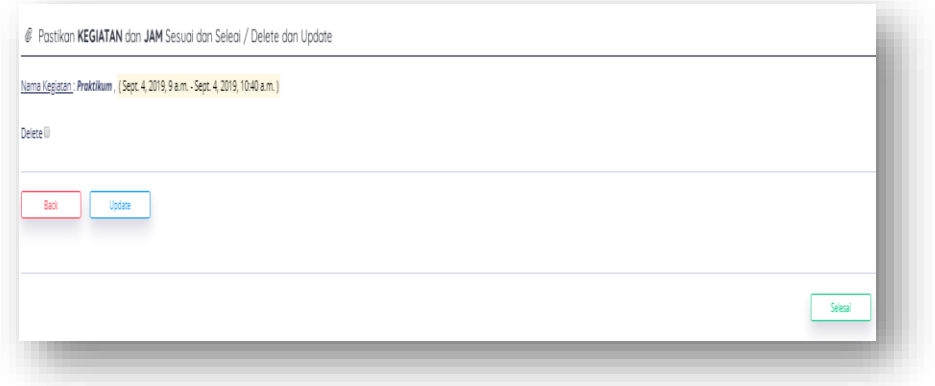

#### <span id="page-11-0"></span>**d. Menu Peninjaman Alat**

Dimana menu ini digunakan untuk melakukan transaksi peminjaman alat dan ruang Laboratorium Universitas Muhammadiyah Kalimantan Timur.

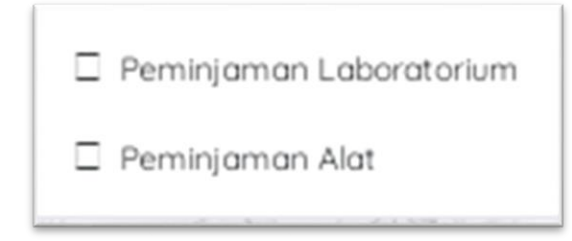

- 5. Pilih menu peminjaman alat
- 6. Klik ajukan peminjaman alat yang terdapat di bagian pojok kiri atas halaman menu peminjaman alat

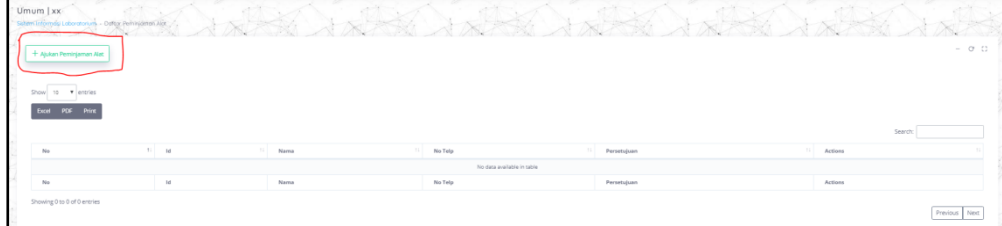

7. Di halaman selanjutnya, isi form nama instansi dan nomor

telpon lalu upload file surat peminjaman untuk **Praktikum** atau Proposal beserta surat tugas untuk **Penelitian** dan **Pengabdian (***form surat peminjaman dapat di download di website laboratorium.umkt.ac.id***).** setelah semua terisi selanjutnya klik **Next.**

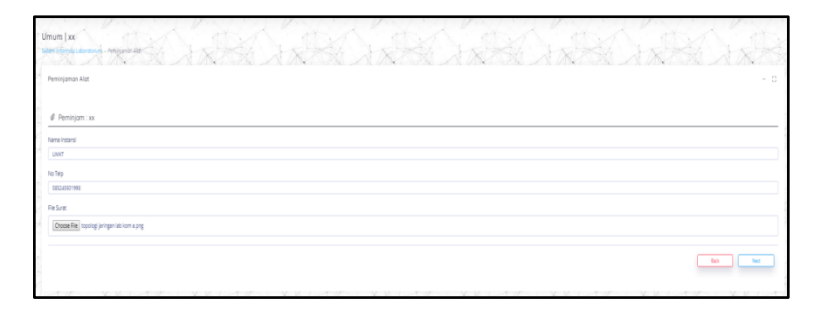

8. Pada halaman selanjutnya, isi detail alat yang ingin dipinjam dari nama banrang, waktu pemakaian dan jumlah alat yang dipinjam. Setelah mengisi detail alat klik **SIMPAN.**  selanjutnya, data detail alat yang dipinjam akan terkirim ke administrator, selanjutnya klik NEXT dibagian kanan bawah untuk mengakhiri proses

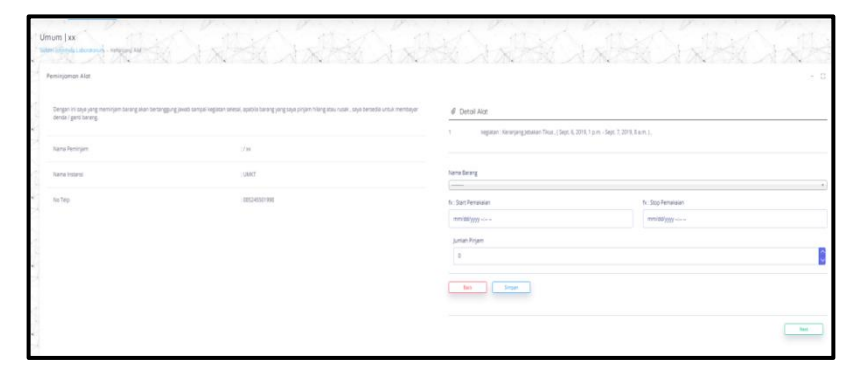

9. Dihalaman selanjutnya adalah bagian pengecekan detail alat yang ingin dipinjam, jika detail sudah benar klik **SELESAI**  yang terdapat di bagian kanan bawah.

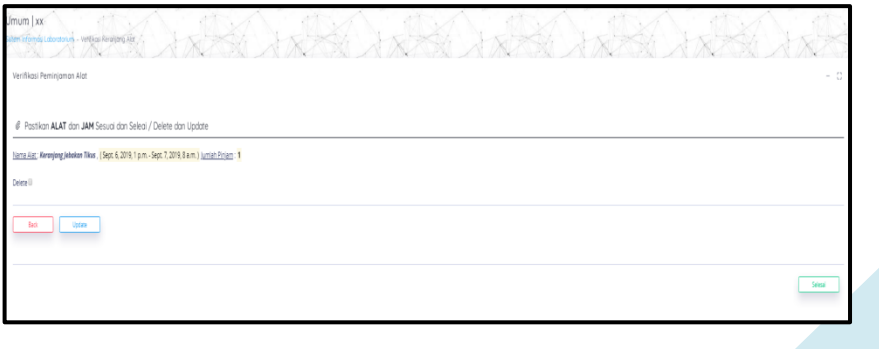

#### <span id="page-13-0"></span>**e. Menu Pengajuan Barang**

Menu pengajuan barang merupakan salah satu kegiatan transaksi pengajuan barang habis pakai yang di lakukan oleh koordinator laboratorium untuk memenuhi kebutuhan perkuliahan di laboratorium Universitas Muhammadiyah Kalimantan Timur.

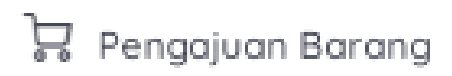

- 1. Pilih menu pengajuan barang yang terletak dibagian bar atas
- 2. Klik "Ajukan Bahan Habis Pakai" yang ada di bagian kiri atas halaman seperti gambar dibawah :

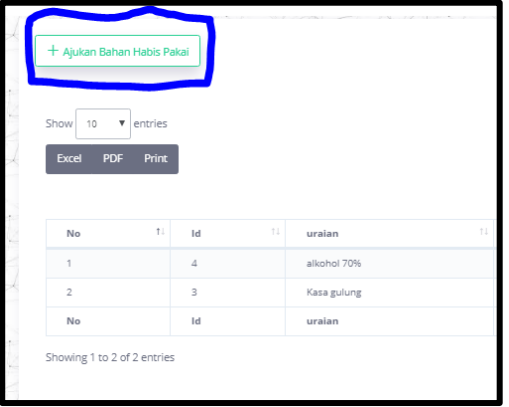

3. Halaman selanjutnya adalah form pengisian bahan habis pakai seperti gambar dibawah :

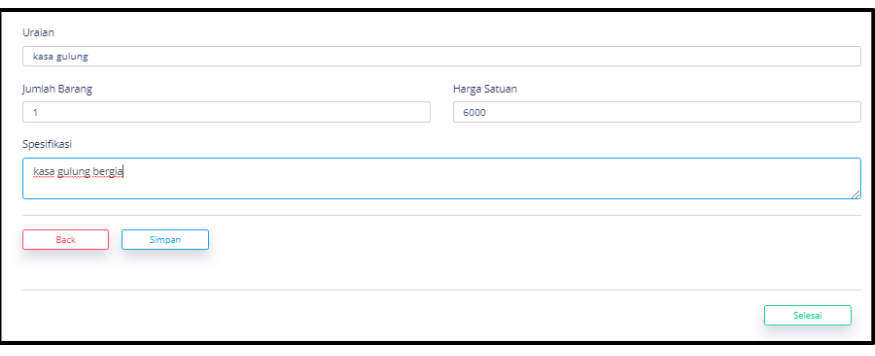

Jika sudah selesai diisi, maka klik **SIMPAN** untuk menyimpan detai lalu klik **SELESAI** yang ada dibagian kanan bawah untuk mengirim permohonan ke administrator.

4. Untuk masukkan data lebih dari satu item, lakukan ualng cara yang sudah di jelaskan di atas.

#### <span id="page-14-0"></span>**C. Pengajuan Jadwal Tetap Per-Semester**

untuk pengajuan jadwal tetap penggunaan laboratorium dilakukan dengan cara menyerahkan file jadwal tetap kepada koordinator laboratorium masing-masing program studi, selanjutnya jadwal diserahkan koordinator laboratorium kepada administrator website laboratorium untuk di upload di website agar dapat dilihat pengunjung website pada menu **JADWAL TETAP LABORATORIUM** dan menjadi acuan untuk pengajuan peminjaman ruang laboratorium maupun alat laboratorium diluar jadwal tetap per-semester. Website dapat dibuka melalui link laboratorium.umkt.ac.id.

Gambar halaman website jadwal tetap per-semester

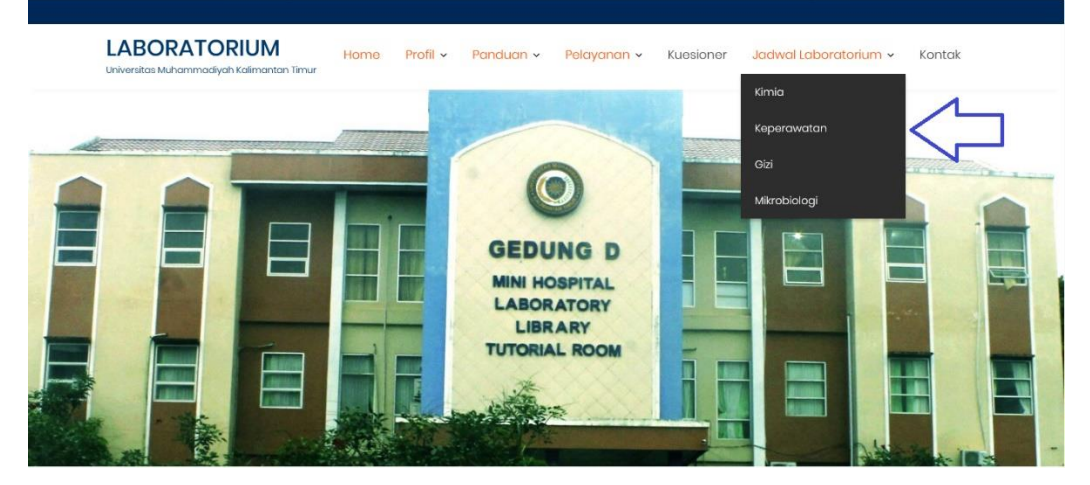

Klik jadwal laboratorium yang di inginkan, maka setelah itu akan tampil jadwal laboratorium dalam bentuk file **PDF** seperti gambar dibawah :

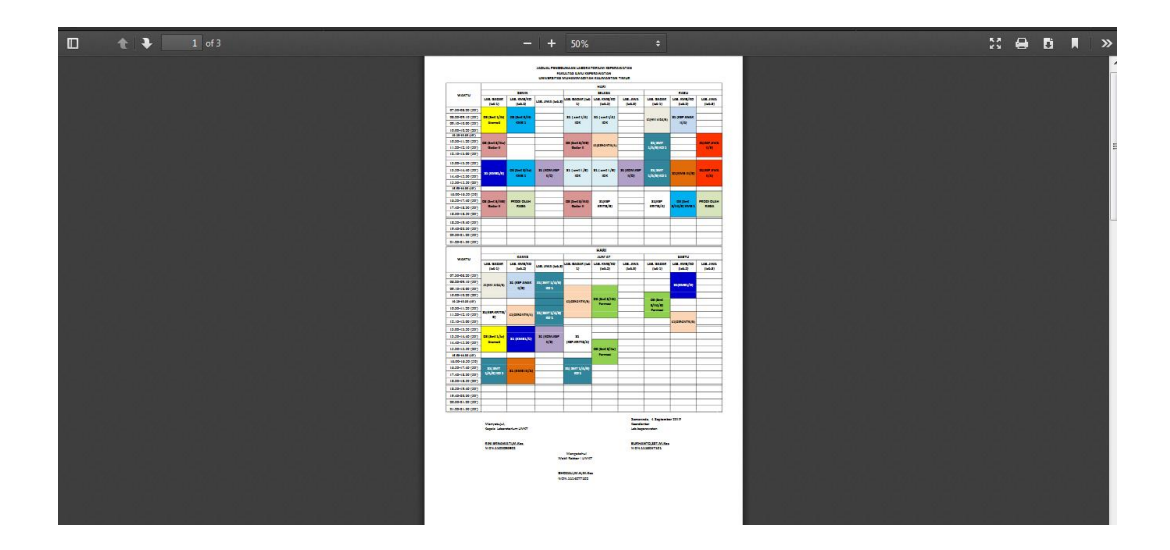

Gambar diatas menunjukan jadwal laboratorium dengan format **PDF** yang dapat langsung di print atau disimpan kedalam drive yang anda yang tersedia.

### **BAB 4 PENUTUP**

Buku padduan ini adalah buku yang menyajikan informasi dan tunntunan untuk menggunakan Sistem Informasi Laboratorium. Sebuah buku panduan dikatakan berhasil apabila panduan yang disampaikan di dalam buku tersebut dapat dipahami dan diterapkan dengan baik oleh pembacanya. Buku visual dengan judul "PANDUAN PENGGUNAAN (MANUAL GUIDE) WEBSITE LABORATORIUM UMKT DAN SISTEM INFORMASI LABORATORIUM (SILARIUM)" ini dimaksudkan untuk memberikan wawasan untuk menggunakan aplikasi SILARIUM.

Buku panduan ini juga diharapkan dapat menjadi acuan yang tepat bagi seluruh civitas yang berada di Universitas Muhammadiyah kalimantan Timur dan juga memberikan informasi umum kepada Khalayak banyak tentang tata cara penggunaan aplikasi SILARIUM, panduan ini dibuat dengan tujuan menyelenggarakan Visi Laboratorium Universitas Muhammadiyah Kalimantan Timur menjadi pusat laboratorium terpadu yang Islami, berkualitas dan beerbasis teknologi informasi.

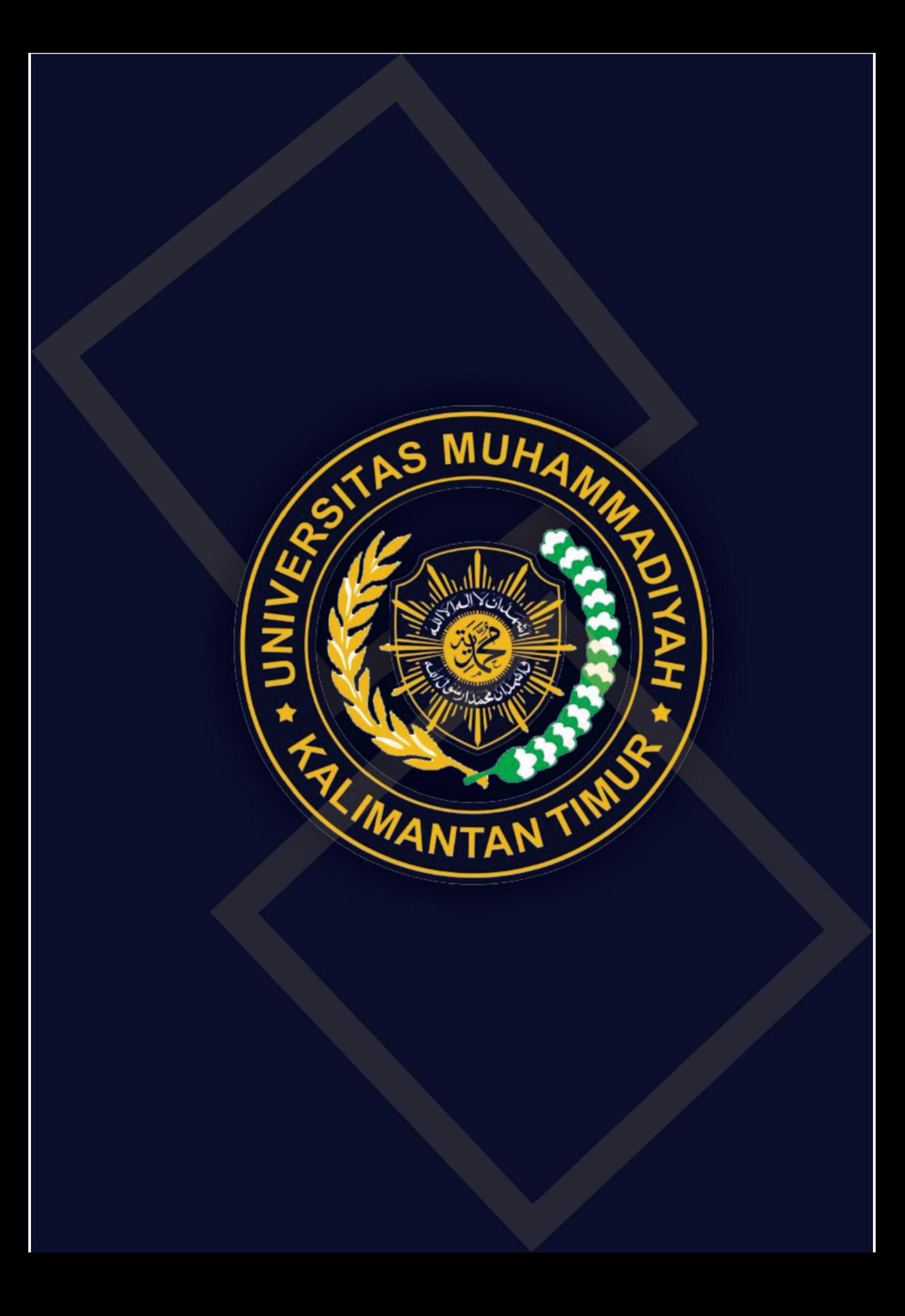